# **SQL Server Specialist Certificate Program**

Maintaining SQL Server 2005

Week  $6$  – SQL Server Reporting Services (SSRS)

Steve Stedman - Instructor

## **This Weeks Overview**

• Review from Last Week ●Class Project • SQL Server Reporting Services (SSRS) ○ Overview and Demo ○ Creating a Report ○ More Advanced Report Options • Review and Homework

### **Topics from last week**

●TSQL – Transact SQL ●Transactions • Performance Tuning

### **Class Project**

• Status Update ●Review of research and experimentation required for the group project.

●Presentations will be week 9 May 26

## **Preparation**

Using AdventureWorks database. Download the Class 6 Queries from blackboard.

You will need the Adobe Reader to view PDF files

- Visit [http://Adobe.com](http://adobe.com/)
- Click Get Adobe Reader
- Then choose "Download"
- Finish the install

### **1.SSRS - Overview**

• SQL Server Reporting Services **Overview** 

- SSRS Details
- Demonstration in Action

• SSRS Architecture

### **SSRS Overview**

• What is SSRS ○ SQL Server Reporting Services ○ Server-based report generation software ○ A tool for turning a query into a visual report • Report builder / designer ●Competes with Crystal Reports and other business intelligence tools.

### **SSRS Details**

• Reports are defined in RDL ○ Report Definition Language ○ Based on XML markup language

- Created with Visual Studio or Business Intelligence Studio
- ●You can run the report directly or publish it to a report server
- Can also be viewed on the web using the .NET report viewer control.

## **SSRS Demonstration**

●Visit [http://EmergencyReporting.com](http://emergencyreporting.com/) ●Click the login link **• Enter username of ClassUser** ●Password of Sql2005! ●Click the reports link on the left side of the page • Click the favorites link

## **SSRS Architecture**

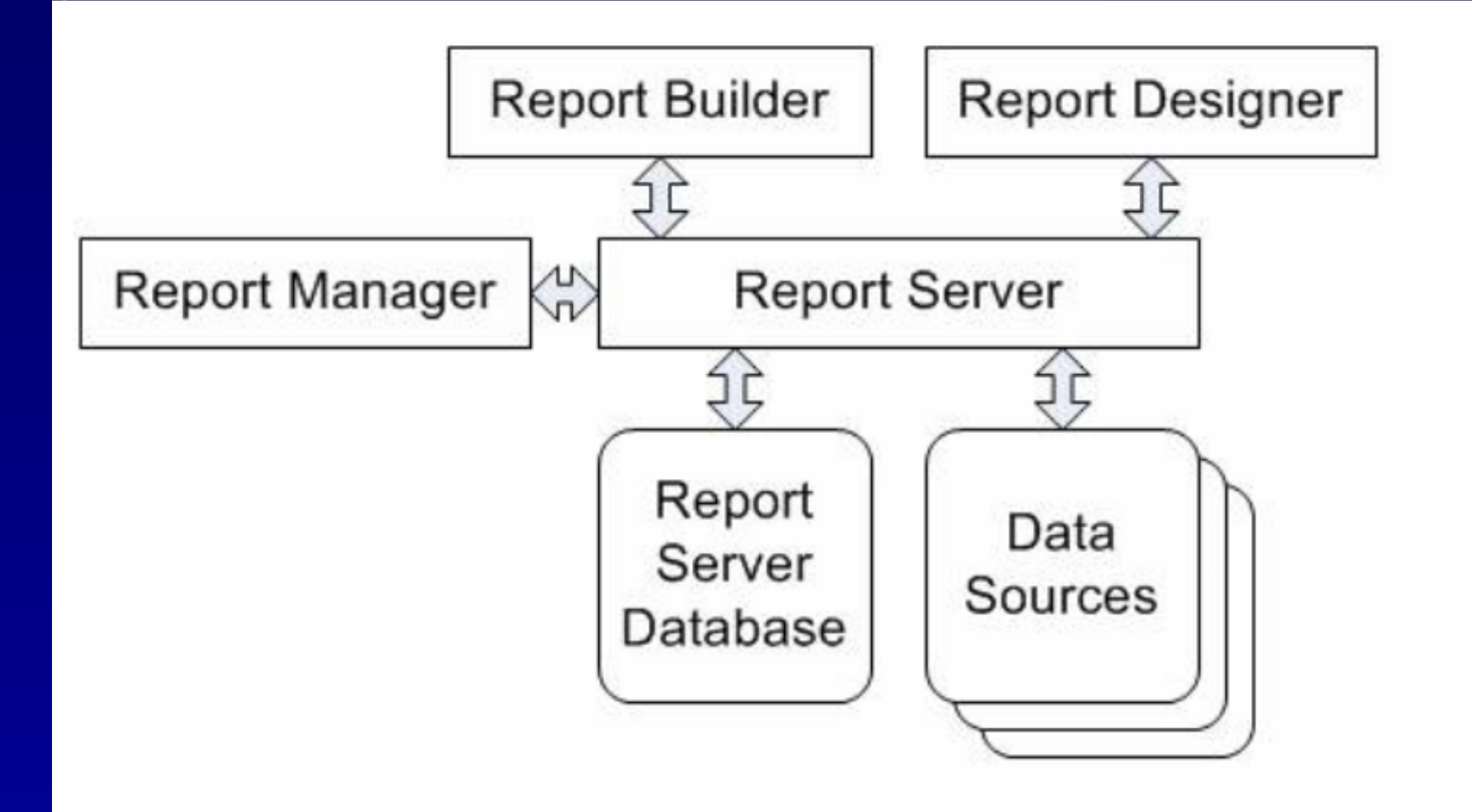

#### • End of this section. Any Questions?

## **1.Creating a Report**

●Development Studio • Report Designer ○ Designing from Scratch ○ Using the Wizard ●Using a matrix

### **Development Studio**

1. Click **Start**, point to **Programs**, point to **Microsoft SQL Server 2005**, and then click **Business Intelligence Development Studio**.

- 2. On the **File** menu, point to **New**, and then click **Project**.
- 3.In the **Project Types** list, click **Business Intelligence Projects**.

### **A Report from Scratch Step 1 – Create the Project**

- In the **Templates** list, click **Report Server Project**.
- In **Name**, type **Tutorial**.
- Click **OK** to create the project.
- In Solution Explorer, right-click **Reports**, point to **Add**, and click **New Item**.
- In **Add New Item**, click **Report**.
- In **Name**, type **Sales Orders.rdl** and then click **Add**.

#### **Step 2 Set Up Your Connection**

- In the Data tab, expand the contents of the **Dataset** drop-down list at the top of the page, and select **New Dataset**. The **Data Source** dialog box appears.
- In **Name**, type **AdventureWorks**.
- In **Type**, select **Microsoft SQL Server**.
- Click the Edit button to Edit the connection String
- You are now connected to the AdventureWorks Database

#### **Step 3 Add your query**

• Copy and Paste QUERY1 from class6 sql notes. SELECT S.OrderDate, S.SalesOrderNumber, S.TotalDue, C. FirstName, C.LastName FROM HumanResources.Employee E INNER JOIN Person.Contact C ON E.ContactID = C.ContactID INNER JOIN Sales.SalesOrderHeader S ON E.EmployeeID = S.SalesPersonID

• Click the run (!) button

### **Step 4 Adding a Table Data Region**

● Click the **Layout** tab.

- In the **Toolbox**, click **Table**, and then click on the design surface. Report Designer draws a table, with three columns, spanning the width of the design surface.
- In the **Datasets** window, expand the report dataset to display the fields.
- Drag the **OrderDate** field from the **Datasets** window to the middle (detail) row of the first column in the table.
- Drag the **SalesOrderNumber** field from the **Datasets** window to the middle (detail) row of the second column in the table.
- Drag the **TotalDue** field from the **Datasets** window to the middle (detail) row of the third column in the table.

#### **Step 5 Preview the Report**

- Save the report project. On the **File** menu, click **Save All**.
- Click the **Preview** tab. Report Designer runs the report and displays it in Preview view.

• Things to try in the preview ○ Paging, Export, Print Layout

# **Building a Report from Scratch**

• Any Questions?

# **Using the Report Wizard – Getting Started**

- 1. Click **Start**, point to **Programs**, point to **Microsoft SQL Server 2005**, and then click **Business Intelligence Development Studio**.
- 2. On the **File** menu, point to **New**, and then click **Project**.
- 3.In the **Project Types** list, click **Business Intelligence Project Wizard**.
- 4. Click **Next** on the **Welcome to the Report Wizard** page.

# **Report Wizard – Data Source**

- In **Name**, type **AdventureWorks**.
- In **Type**, select **Microsoft SQL Server**.
- Click the **Edit** button to Edit the connection **String**
- Click **OK** then **Next** once you have selected your datasource.

# **Wizard – Design the Query**

#### • Copy and Paste QUERY1 from class6 sql notes.

SELECT S.OrderDate, S.SalesOrderNumber, S.TotalDue, C. FirstName, C.LastName

FROM HumanResources.Employee E

INNER JOIN Person.Contact C ON E.ContactID = C.ContactID

INNER JOIN Sales.SalesOrderHeader S

 $ON$  E.EmployeeID = S.SalesPersonID

#### ●Click **Next**

● On the **Report Type** page, choose **Tabular** then click **next**

# **Wizard – Design the Table**

- ●Click on **OrderDate** then click the **Details** button to add it to the details list
- Repeat the process for **SalesOrderNumber** and **TotalDue**
- ●Click **next**
- ●Choose a table Style
- ●Click **next**

## **Wizard – Deployment Location and Completion**

• For now, just go with the defaults. ●Click **next**

- On the **Completing the Wizard** page enter, just click **Finish** and wait a moment while your report is generated.
- Once the report is generated, click the **Preview** tab

### **Report Wizard**

• Any Questions?

## **Design the Matrix**

- Select **FirstName** and **LastName** and click the **Columns** button.
- Select **OrderDate** and click the **Rows** button.
- Select **SalesOrderNumber** and **TotalDue** and click the **Details** button.
- Then click **Finish**
- Once the report has been created, click **Preview**

# **Using a Matrix in your Report**

• Follow the same wizard steps up to the **Report Type Page** ●Choose **Matrix**, not tabular ●Click **Next**

### **Lab Project – TSQL**

- Using Query2 Execution Count and Time
- Create a report to show which queries in the database are being run the most, and which are taking the most time
- $\bullet$  Save this report We will be using it later in the class

#### • End of this section. Any Questions?

• 10 Minute Break

**1.Advanced Report Options**

**• Grouping** ●Sorting **• Formatting • Report Properties** 

#### **Grouping**

- Open The Tutorial Project Copy the SalesOrder.rdl and name it Group.rdl
- In the Layout pane, click the table so that column and row handles appear above and next to the table
- Right-click on the handle of a row and then click **Insert Group**.
- On the **General** tab, for **Group on**, select **=Fields!LastName. Value** in the first row and **=Fields!FirstName.Value** in the second row. This will group the data by sales person name.
- On the **Sorting** tab, for **Sort on**, select **=Fields!LastName. Value** in the first row and **=Fields!FirstName.Value**
- Click **OK**. Now Preview the report.

### **Add a New Column For the Group Heading**

- Click the table so that column and row handles appear above and next to the table.
- On the first column (Order Date), right-click on the handle and then click **Insert Column to the Left**.
- Click on the second cell in the new column and type the following expression.

=Fields!FirstName.Value & " " & Fields!LastName.Value

• Click on the first cell in the first column and type **Sales Person**.

#### **Sorting**

- Open The Tutorial Project Copy the SalesOrder.rdl and name it Sort.rdl
- Preview the report to be sure that it still runs
- ●Click on the **Layout** tab to view the report editor

### **Sorting – adding and interactive sort**

- Right click on one of the column headings like **OrderDate**
- From the popup menu, choose **Properties**
- On the **Properties** dialog, select the **Interactive Sort** tab
- Click the checkbox to **Add an interactive sort**
- In the **Sort Expression** dropdown, select **=Fields!OrderDate.Value** option.
- Click **OK** and preview the report

#### **Formatting - Currency**

- From the **Layout Panel** right click on **=Fields!TotalDue.Value** and select properties
- On the **Properties** dialog, select the **Format** tab
- Click the "…" button under **Format Code**
- In the popup window, choose **Currency**
- Click **OK** twice, then preview the report. Notice the Total Due column is now formatted as currency.

#### **Formatting – Changing Fonts**

- From the **Layout Panel** right click on **=Fields!TotalDue.Value** and select properties
- On the **Properties** dialog, select the **Font** tab, and change the font
- Click **OK** and preview your report

#### **Report Properties**

• There are 2 places to find report properties • Properties Panel in the Editor • Report Properties from the Menu ○ For instance Autorefresh

• Very different settings at each of these locations

### **Lab Project – TSQL**

- Using the Execution Count and Time report from the earlier lab
- Modify the font on the query text column to something smaller
- Add the st.text in the query with substring (st.text, 0, 300) as text
- Fix up the column names
- Confirm that the report looks good on the Print Layout view
- Export as PDF, save it and view it

#### • End of this section. Any Questions?

## **Additional Topics**

●Publishing Reports to an IIS Server **. Using the Report Manager** 

### **Homework**

• Continue working on your class projects

• Using a query of your choice ○ Create a report that has more than 3 columns

○ Print the report be sure that the report is not more than 1 page wide

 $\circ$  If more than 3 pages, turn in the first 3 pages of the report.

# **Questions?**